## How Do I View or Pay My Bill

**1.** Click **EagleLINKS Login** to sign-in to EagleLINKS

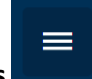

- **2.** Click on the **Three Bars integral** icon to open the menu navigation
- **3.** Click on **Financials** folder

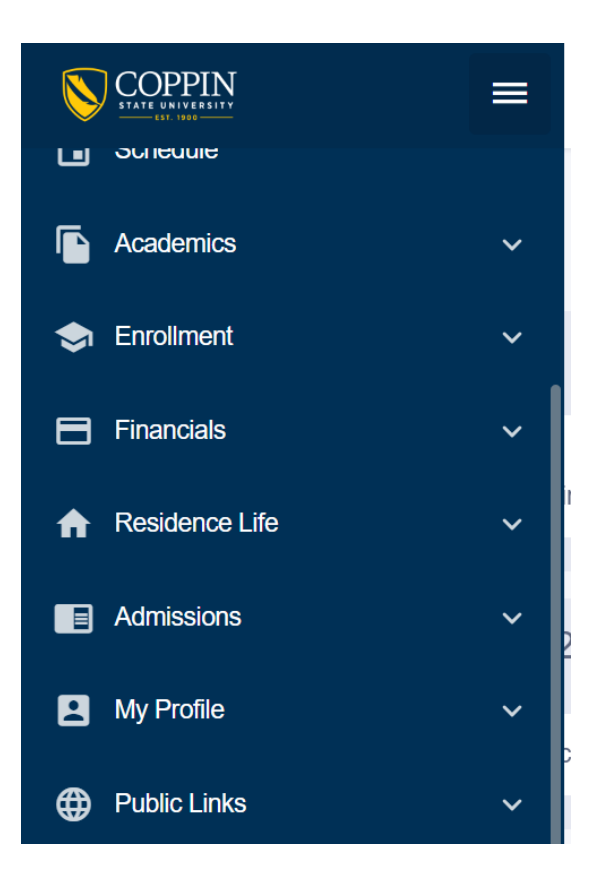

## **Financials:**

Ability to view **What I Owe, My Term Bill, Account Activity, Payment Portal Instructions, Payment Portal,** and **View 1098T**

**What I Owe** – A summary of what the user owes by term as well as an overall total will display on What I Owe. Student also has the ability to **Make a Payment** as well.

| What I Owe         |                            |             |                        |                     |              |                                  | ٥                     |
|--------------------|----------------------------|-------------|------------------------|---------------------|--------------|----------------------------------|-----------------------|
| l Owe: \$10,376.50 |                            |             |                        | Display:<br>Charges | $\checkmark$ | <b>Email Outstanding Charges</b> | <b>Make A Payment</b> |
| <b>Fall 2023</b>   | <b>Outsanding Charges:</b> | \$10,376.50 | Pending Financial Aid: |                     | \$0.00       | <b>Total Due:</b>                | \$10,376.50           |

**My Term Bill –** Ability to view your current bill in a PDF format

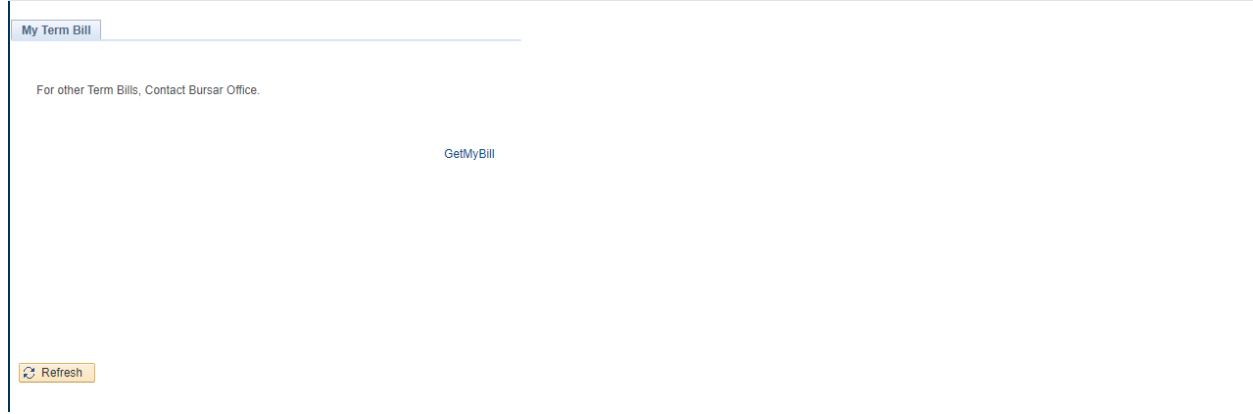

**Account Activity** – Lists all the transactions that have occurred on a user's account for a specific term. All of the charges, payments, and refunds for the term are listed by date in descending order followed by a summary of the total charges, payments and refunds

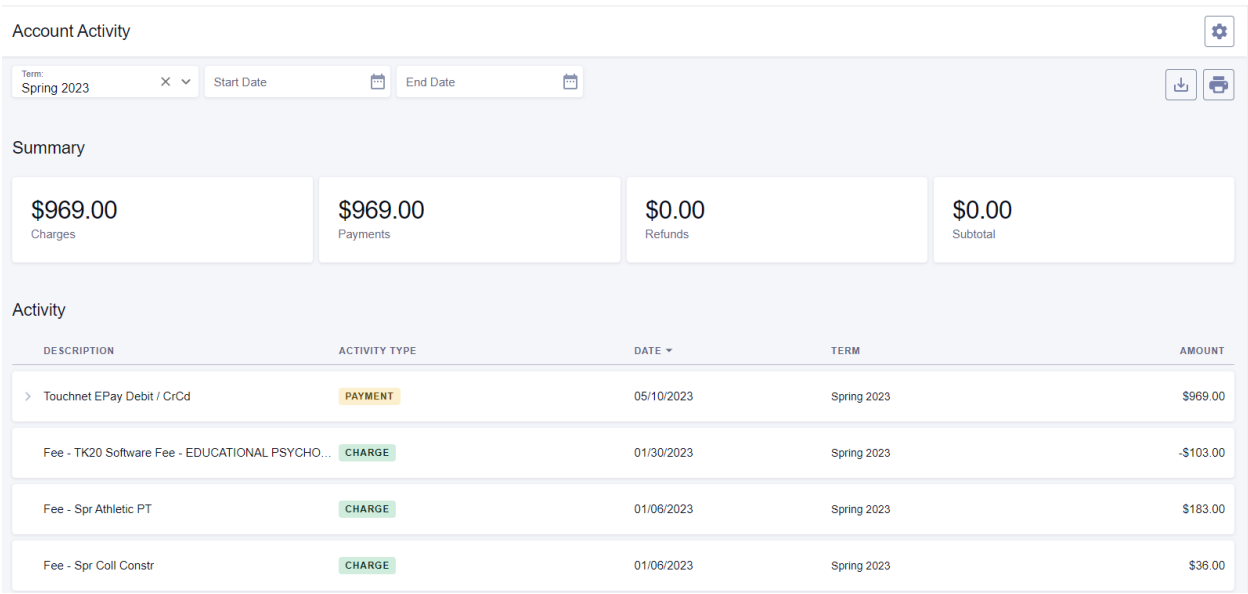

**Payment Portal Instructions –** Instructions on how to use the Payment Portal

**Payment Portal** – Link to the Payment Portal. Payment Portal allows students to make a payment, view their bill, grant delegated access to make a payment on student's behalf.

**View 1098T** – Allows students to grant consent to receive and view their 1098-T online.

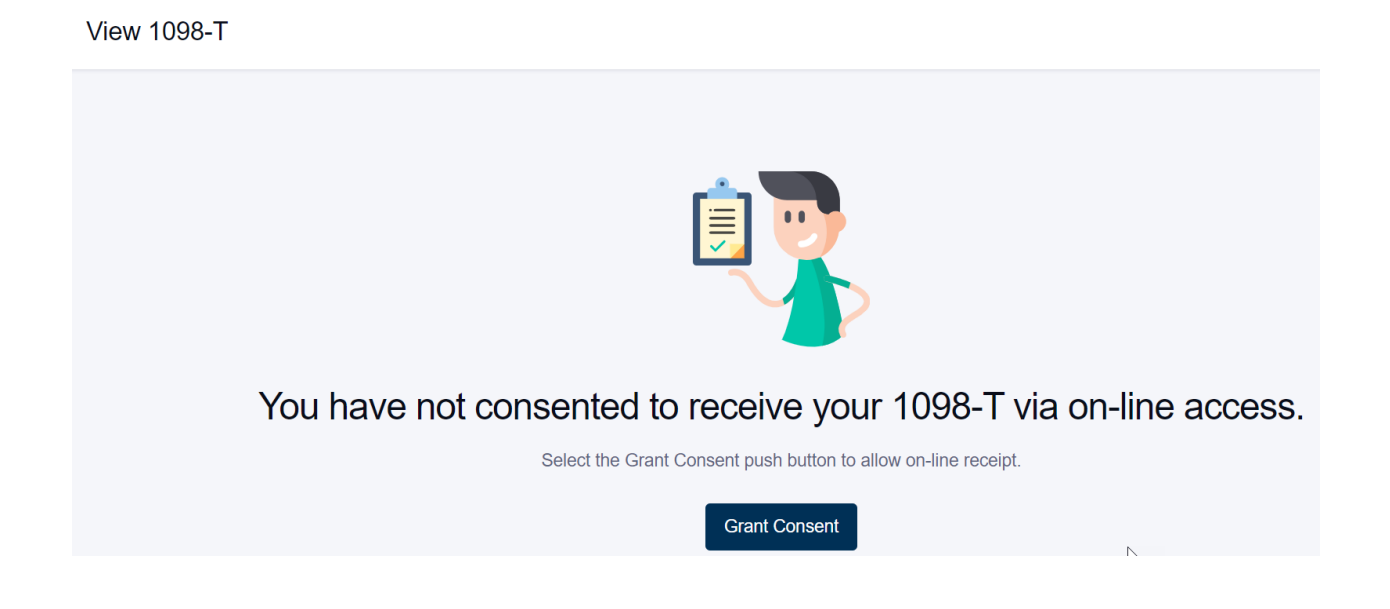